# Sistemul de operare

# Lecția a 4 a

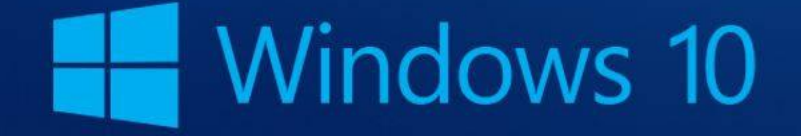

# **4. Arhivare, viruși și printarea documentelor 4.1. Arhivarea fișierelor 4.1.1. Noțiuni generale**

- Unele fișiere au dimensiuni foarte mari. Pentru a ocupa mai puțin spațiu, ele se pot arhiva (comprima). Arhivarea fișierelor reprezintă o **modalitate de a reduce dimensiunile acestuia**.
- De obicei, arhivarea fișierelor se realizează cu ajutorul unor programe specializate (WinRar, WinZip, WinAce, etc).
- Windows are încorporat un program pentru comprimarea fișierelor, ce creează fișiere de tip **.rar** sau **.zip**.

# **4.1.2. Arhivarea unui fișier**

- Se localizează fișierul sau folderul care se vor comprima.
- Se executați click dreapta pe acesta și alegeți opțiunea **Trimitere la** – **Folder comprimat**.
- Folderul comprimat se va crea în aceeași locație, și va avea ca și pictogramă o arhivă.
- La o arhivă existentă, se pot adăuga fișiere sau foldere noi, glisând în folderul comprimat fișierele respective.

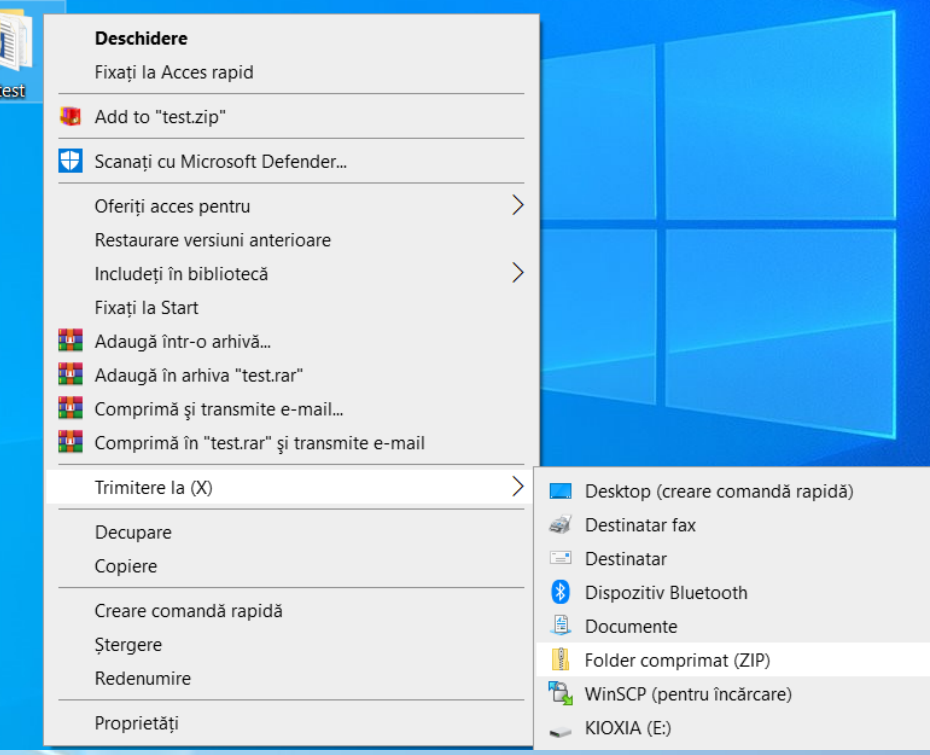

### **Comprimarea imaginilor .jpeg**

•Unele tipuri de fișiere, precum imaginile JPEG, sunt deja comprimate foarte mult. În cazul în care se comprimă câteva imagini JPEG într-un folder, dimensiunea totală a folderului comprimat va fi aproximativ egală cu cea a colecției inițiale de imagini.

# **4.1.2. Dezarhivarea unui fișier**

- Se localizați arhiva din care se vor extrage fișierele sau folderele.
- Variante:
	- Pentru a extrage doar un singur fișier sau folder, se execută dublu click pe arhivă pentru a o deschide, apoi se glisează fișierul sau folderul dorit din arhivă într-o nouă locație.
	- Dacă se dorește extragerea întregului conținut al arhivei, se execută click dreapta pe arhivă și alegeți opțiunea **Extrage aici.** Apare o fereastră în care precizați locația în care va fi extras conținutul arhivei și apoi apăsați butonul **Extract**

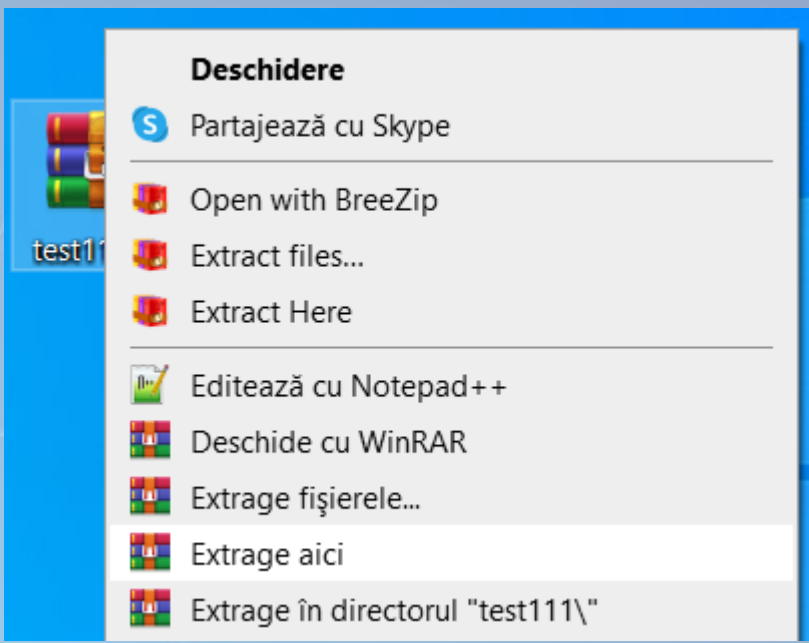

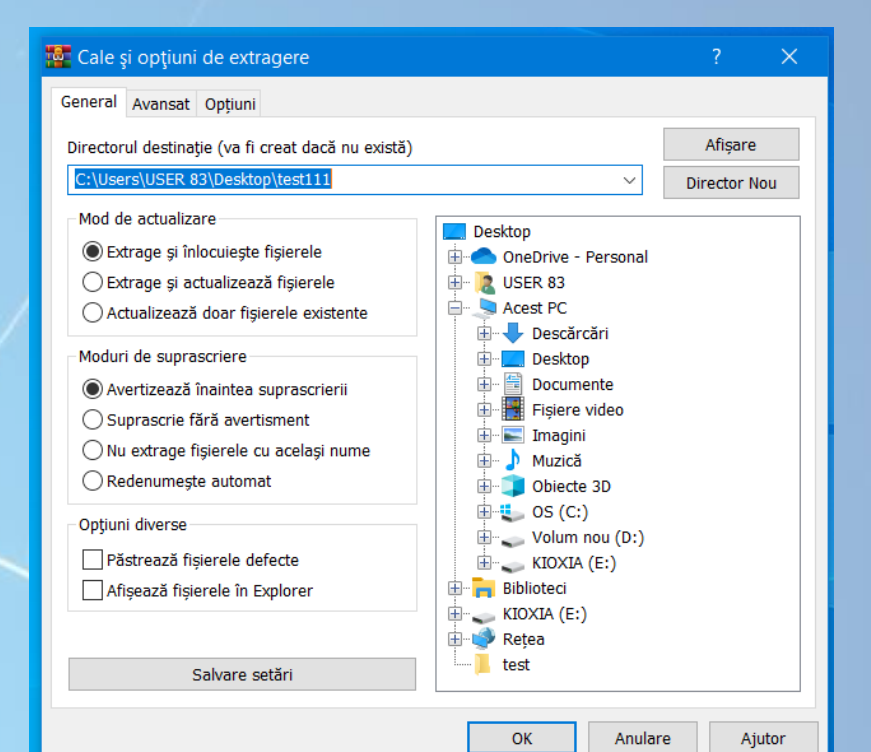

### **4.2. Virușii 4.2.1. Concepte generale despre viruși Termenul de malware. Tipuri de viruși**

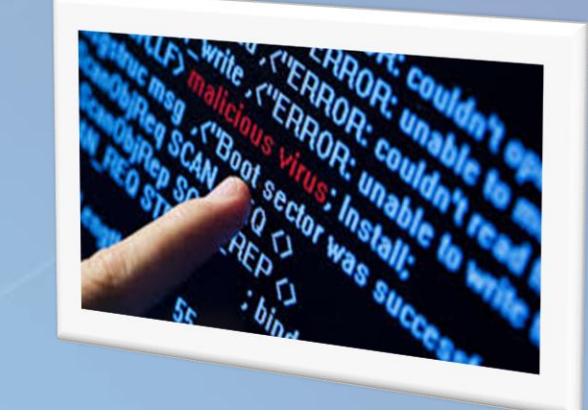

• Virusul de computer - termen folosit în sens larg - se referă la aplicațiile (programele) de calculator, create de oameni cu rea intenție, care au efecte distructive pentru date și sistemul de calcul. Această categorie de aplicații mai poartă numele de **malware** (programe malițioase).

### **Tipuri de viruși**

- La ora actuală există mai multe **tipuri de viruși informatici**, ca:
	- viruși,
	- viermi,
	- troieni,
	- programe spion
- Sunt proiectați
	- să **infecteze fișiere,**
	- să **deterioreze componente hardware**,
	- **să se copieze singuri** până la blocarea sistemelor și rețelelor de calculatoare,
	- să permită **instalarea unor programe pentru controlul neautorizat asupra sistemului**,
	- să **fure parole**, **nume de utilizatori**, **date confidențiale** despre conturi bancare etc.

### **Infectarea**

- Sistemele de calcul pot fi infectate prin:
	- rularea aplicațiilor descărcate (copiate) de pe Internet,
	- deschiderea fișierelor și mesajelor electronice de la persoane necunoscute
	- copierea și accesarea aplicațiilor de pe dispozitive externe de stocare: memorii USB, CD, DVD etc.
- Pentru a evita anumiți viruși sau pentru a scăpa de aceștia este recomadabil:
	- să aveți **instalat un program antivirus**, cu ajutorul căruia să puteți descoperi și să eliminați eventualii viruși;
	- programul antivirus pe care îl utilizați are o bază de date în care sunt înglobate diferitele tipuri de viruși pe care programul antivirus îi recunoaște și îi elimină. Având în vedere că aproape zilnic apar viruși noi, trebuie să vă **actualizați periodic baza de date a programului antivirus** astfel încât acesta să poată recunoaște și elimina toți virușii nou apăruți. Pentru calculatoarele care au conexiune la Internet, actualizarea se realizează automat.
	- să se **scaneze** periodic toate fișierele;
	- să se scaneze fișierele de pe diverse **suporturi de stocare** (memory stick-uri, CD-uri, DVD-uri etc) înainte de a le folosi;
	- să se scaneze **fișierele atașate** primite pe mail;
	- să **nu se ruleze programe** dacă nu li se cunoaște proveniența;

# **4.2.2. Acțiuni împotriva virușilor Utilizarea unui antivirus**

- Un program antivirus este o aplicație folosită pentru a scana, detecta și elimina virușii de calculator.
- Programul antivirus are o bază de date în care sunt înglobate diferitele tipuri de viruși pe care programul îi recunoaște și îi elimină.
- Având în vedere că aproape zilnic apar viruși noi, trebuie actualizată periodic baza de date a programului antivirus astfel încât acesta să poată recunoaște și elimina toți virușii nou apăruți.
- Pentru calculatoarele care au conexiune la internet, actualizarea se realizează automat.

# 4.3. Instalarea și dezinstalarea unei aplicații software

- Instalarea unei aplicații se realizează prin dublu click pe fișierul de instalare, ce apare în majoritatea cazurilor sub numele **setup.exe.**
- Instalarea se va face cu condiția acceptării termenilor contractului de licență.
- Prin apăsarea butonul de acceptare, apar ferestre de informare și opțiuni care vor fi validate prin apăsarea butonului **Next** (Următorul) până la terminarea instalării aplicației.

### **Dezinstalarea sau modificarea unui program**

 $\frac{1}{2}$  Prog

- Există posibilitatea de a **dezinstala** un program sau de a-i modifica configurația prin adăugarea sau eliminarea anumitor opțiuni.
- Din meniul **Start - Panou de control (Control Panel)** și apoi **Programe și caracteristici (Programs and Features**).
- Se selectează din listă programul dorit și apoi
	- apăsați butonul **Dezinstalare** (**Uninstall**) pentru dezinstalarea aplicației
	- **Modificare** (**Change**) pentru modificarea ei.

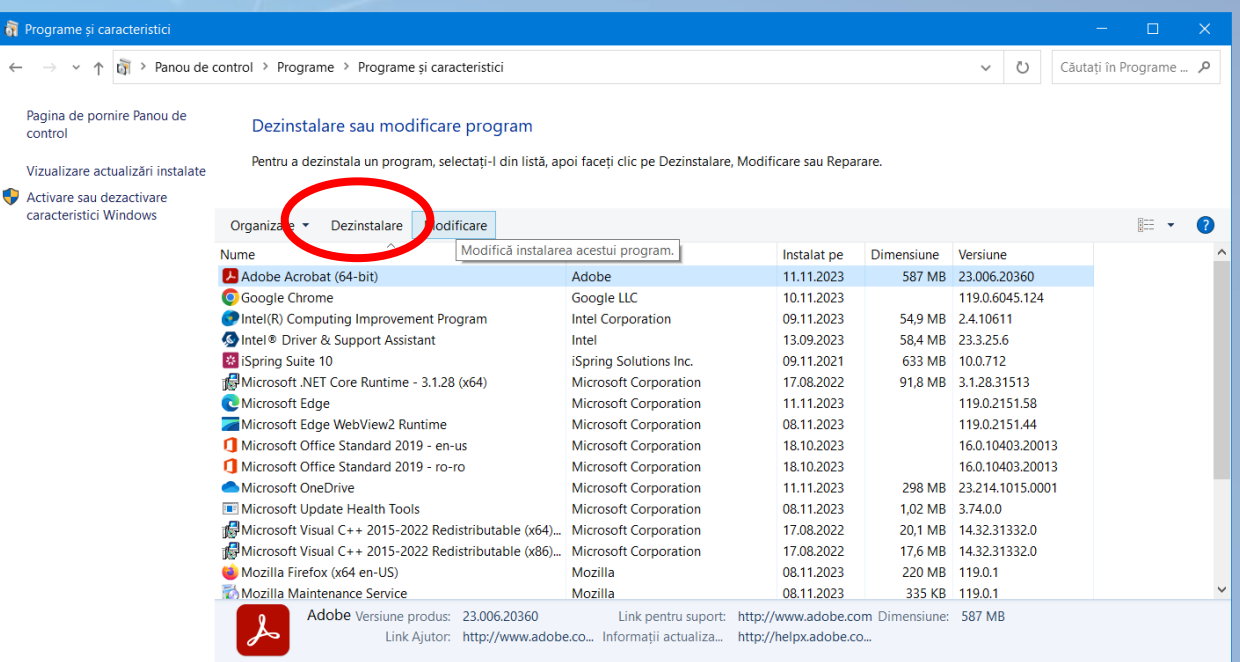

**4.4. Editarea textului 4.4.1. Deschiderea unei aplicații de editare de text. Introducerea unui text și salvarea fișierului într-o locație pe disk**

- Sistemul de operare Microsoft vine instalat cu câteva aplicații simple de editarea textului. Acestea sunt **Notepad** și **WordPad** și pot fi apelate din meniul **Start.**
- Aplicația **WordPad** este un program simplu pentru editare de text și este utilizat cel mai des pentru a vizualiza sau edita fișiere text.

# **Wordpad**

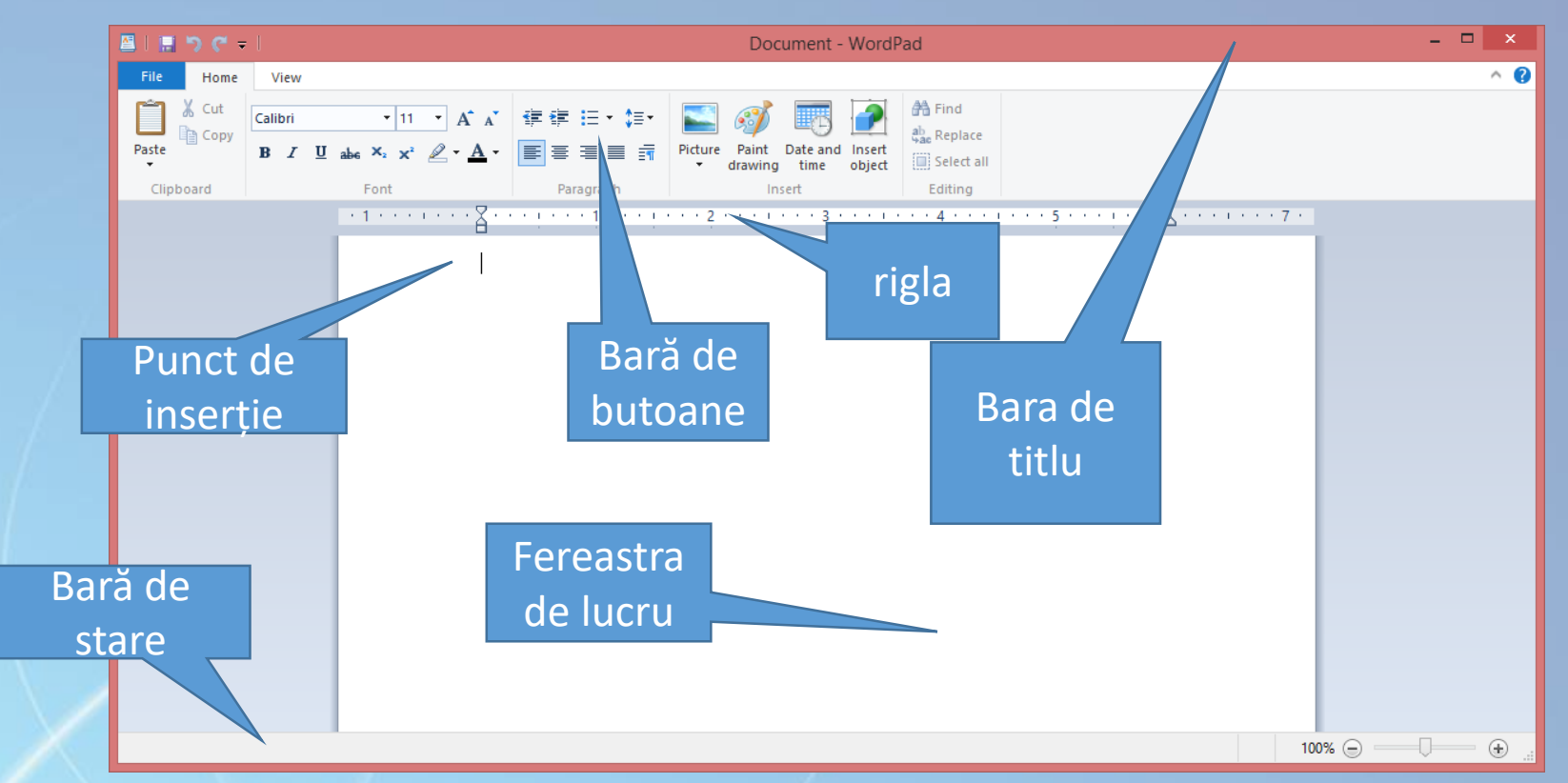

- Elementele componente aie ferestrei WordPad sunt:
	- Bară de titlu indică numele fișierului si aplicației deschise.
	- Bară de butoane (denumită ribbon) butoane, grupate pe categorii de comenzi.
	- Riglă folosită pentru încadrarea textului în pagină.
	- Fereastra de lucru spațiul în care se introduce text și conținut.
	- Punct de inserție locul în care se pot introduce date
	- Bară de stare afișează informații pentru butoanele și comenzile selectate.
- Pe ecran va apărea fereastra editorului de text în care se poate introduce textul. La deschiderea unui nou document, apare o bară verticală care "clipește", poziționată automat la începutul documentului.
- Din acest moment, utilizatorul poate introduce textul dorit prin simpla tastare a caracterelor. Pentru a scrie cu **majuscule**, se apasă tasta **Caps Lock** sau se ține apăsată tasta **Shift**.
- Atunci când se dorește introducerea unui **nou paragraf**, se apasă tasta **Enter**

# **Salvarea documentului**

- După introducerea textului, documentul se poate salva cu comanda **Salvare ca** (**Save as**) sau apăsând concomitent tastele **Ctrl și S**.
- Fereastra **Salvare Ca (Save As)**  conține câmpuri pentru alegerea numelui și tipului de fișier creat, precum și a directorului în care va fi stocat.

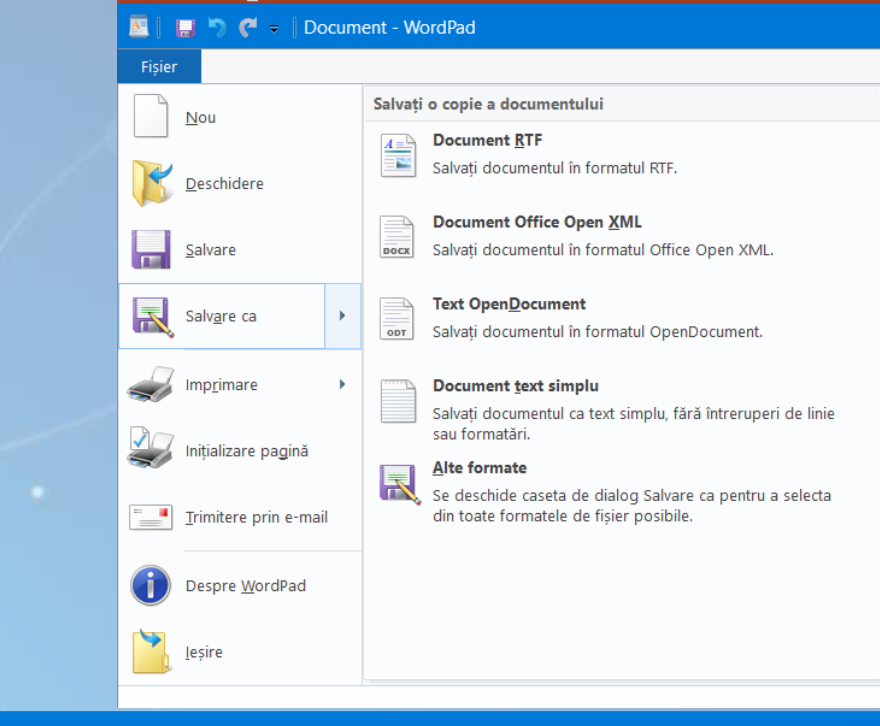

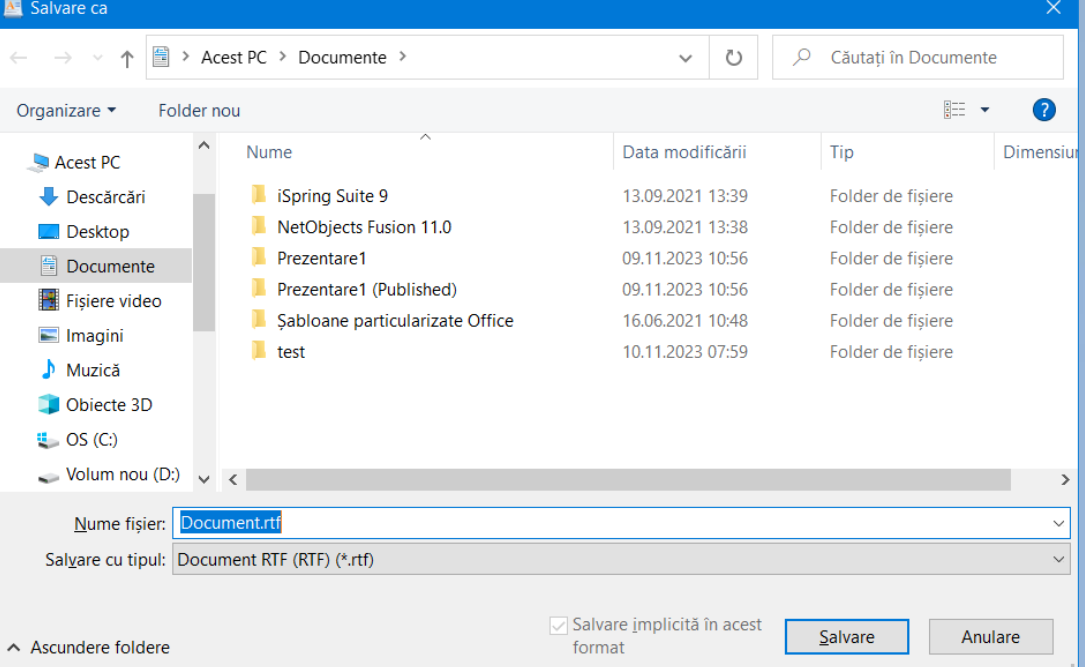

# **4.4.2. Printarea unui document dintr-o aplicație de editare de text**

- Înainte de tipărirea documentului, este recomandată stabilirea setărilor care determină modul în care va arăta documentul imprimat.
- Pentru aceasta, apelați comanda **Inițializare pagină** (**Page Setup**)

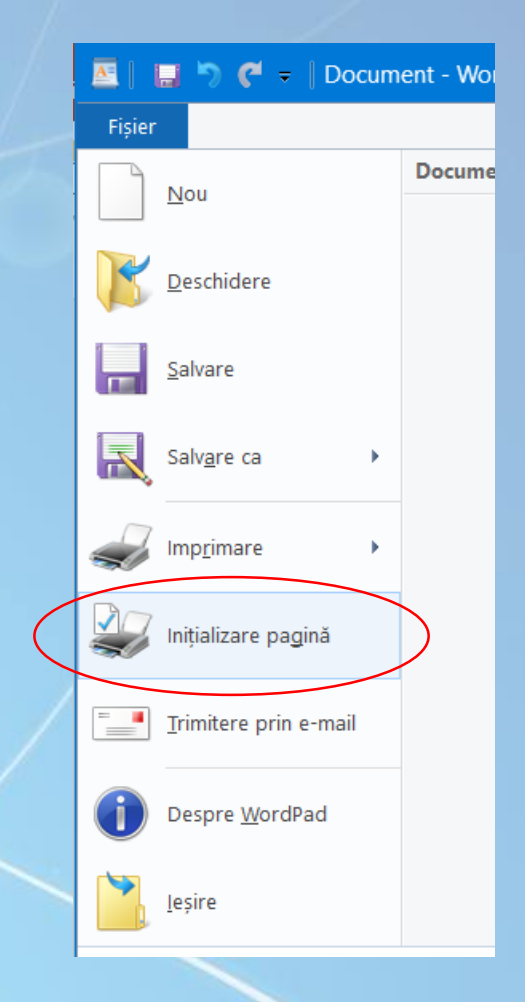

#### Page setup

- De aici se pot stabili:
	- Dimensiunea hârtiei
	- Orientarea paginii
	- Marginile paginii
	- Dacă va fi sau nu tipărit numărul de pagină pe foaie
- Se poate previzualiza foaia

Orientarea pagir

Dimensiunea

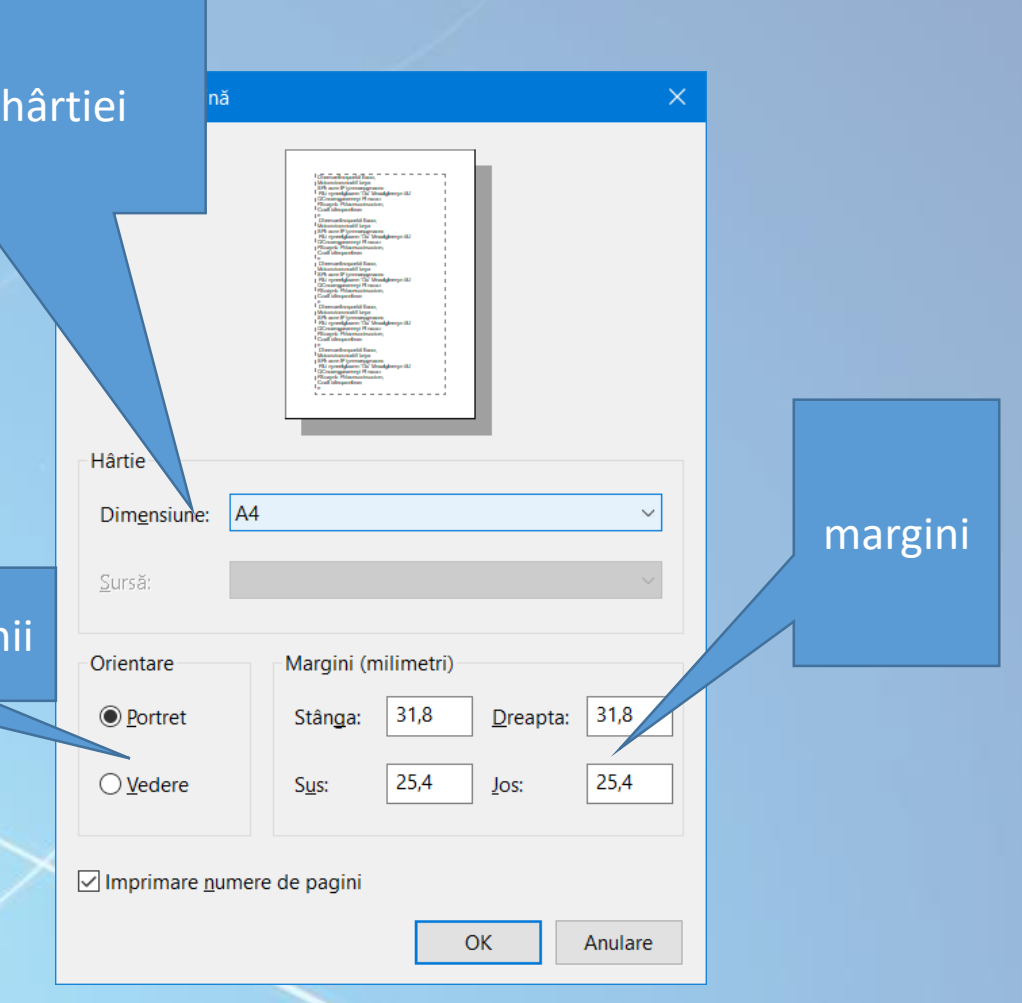

# Tipărirea

- Pentru tipărirea documentului se folosește opțiunea **Imprimare** (**Print**), butonul **Print** sau combinația de taste **CTRL + P**
- Această comandă va deschide fereastra **Imprimare** (**Print**) în care se poate alege imprimanta la care se realizează imprimarea, numărul de exemplare și modalitatea de tipărire (pe hârtie sau în fișier).

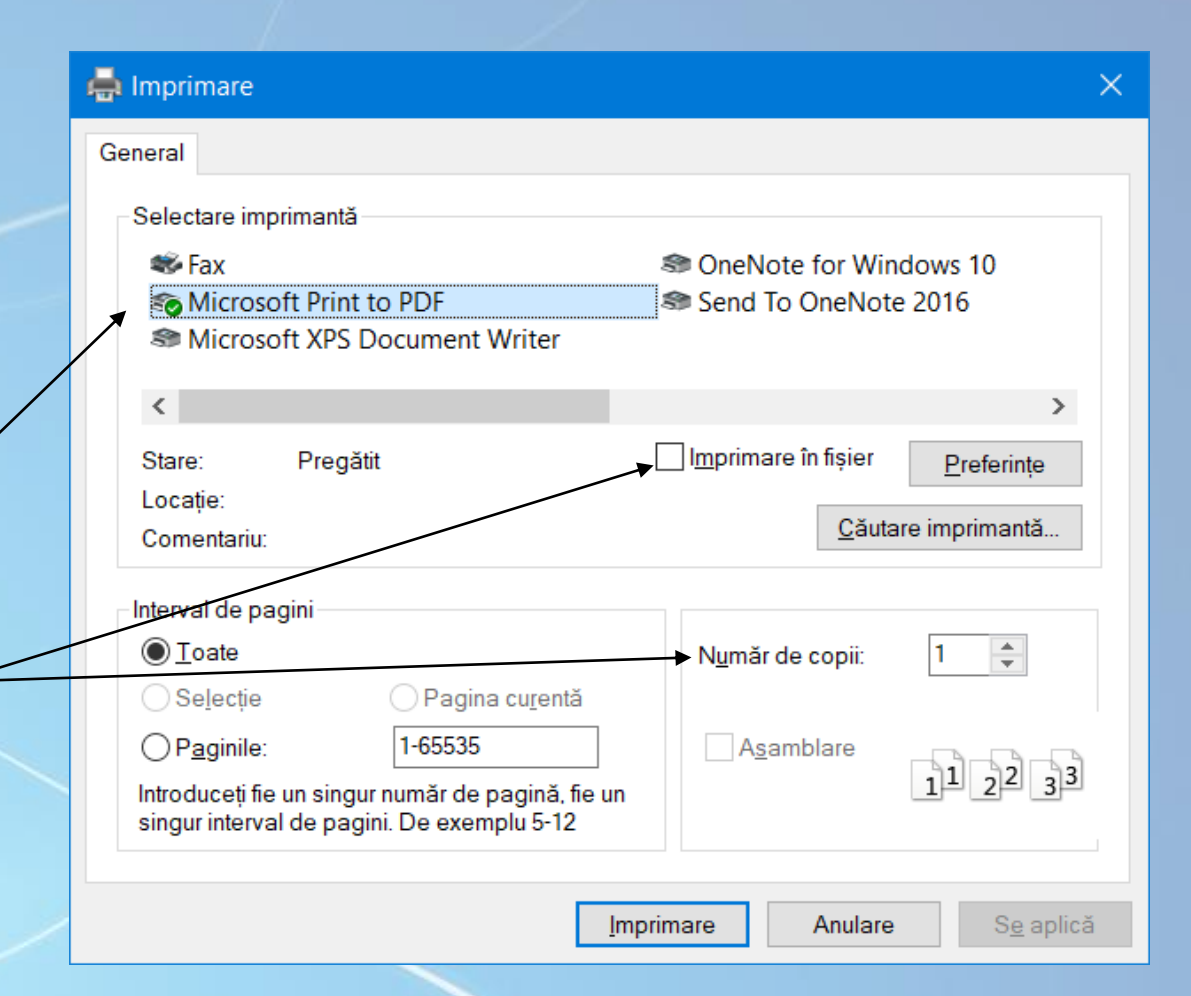

### **Imprimarea în fișier**

- Opțiunea **Imprimare în fișier (Print to file**) este utilă în mod special dacă se dorește tipărirea unui document creat pe un laptop care nu are atașată o imprimantă.
- Dacă se alege această opțiune, va fi afișată o fereastră de dialog **Print to file (Imprimare în fișier)** care permite să stabiliți **numele** fișierului în care va fi tipărit documentul dumneavoastră. La stabilirea numelui, precizați și **extensia** fișierului (.**prn**).

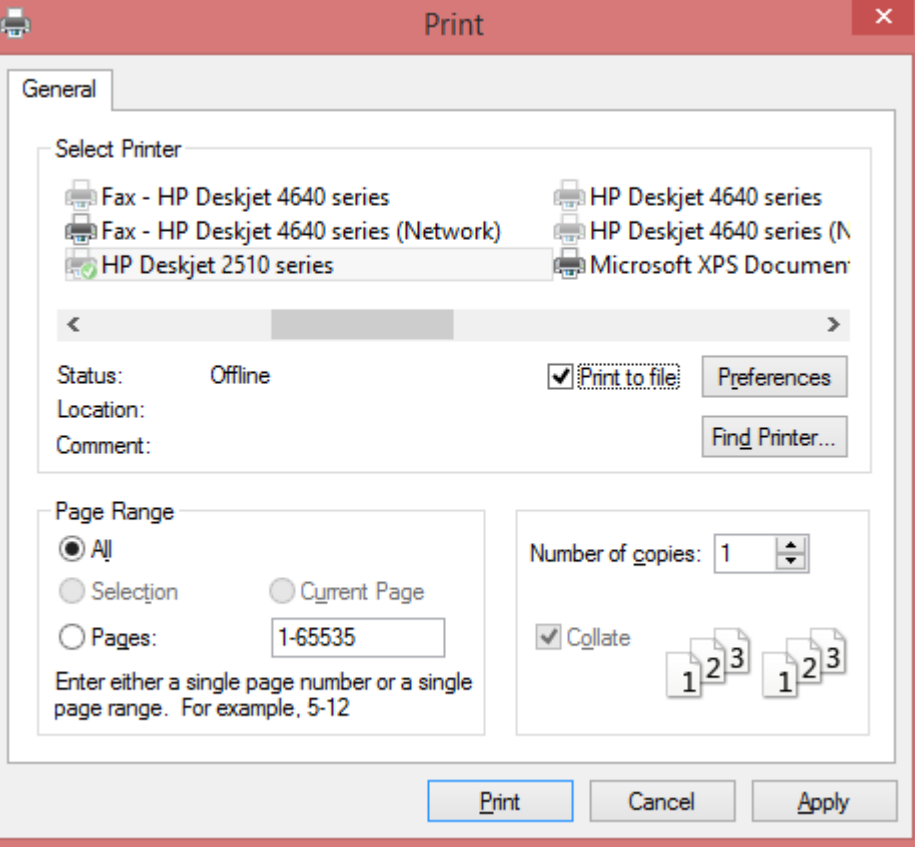

#### **4.5. Tipărirea documentelor 4.5.1. Instalarea unei noi imprimante**

- Pentru instalarea unei noi imprimante, se conectează imprimanta la computer, respectând instrucțiunile producătorului de imprimante. Windows va detecta automat imprimanta și o va instala.
- Dacă Windows nu reușește să instaleze imprimanta, se poate căuta pe internet driverul.

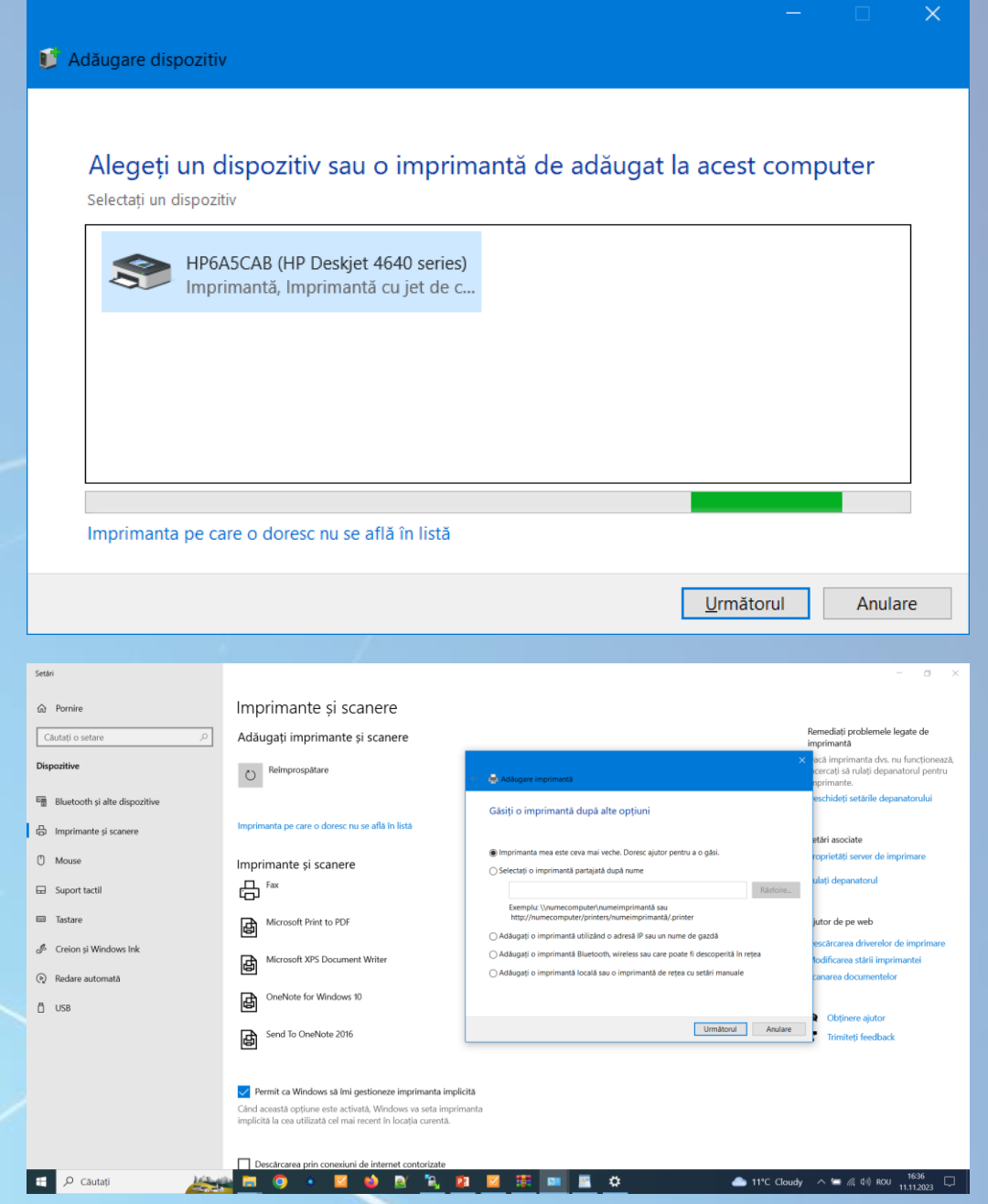

# **4.5.2. Stabilirea unei imprimante ca implicită (default)**

- Dacă pe un calculator sunt instalate mai multe imprimante, cea care este folosită mai des este recomandabil să fie stabilită ca fiind **implicită**.
- Imprimanta implicită (default printer) este **aceea utilizată în mod automat de către toate aplicațiile** în momentul în care utilizatorul dorește să tipărească documente și nu specifică o anumită imprimantă la care să se realizeze imprimarea.
- În dreptul pictogramei imprimantei, va apărea semnul pentru a o marca drept imprimantă implicită  $\sqrt{\frac{1}{2}}$ Imprimanta implicită

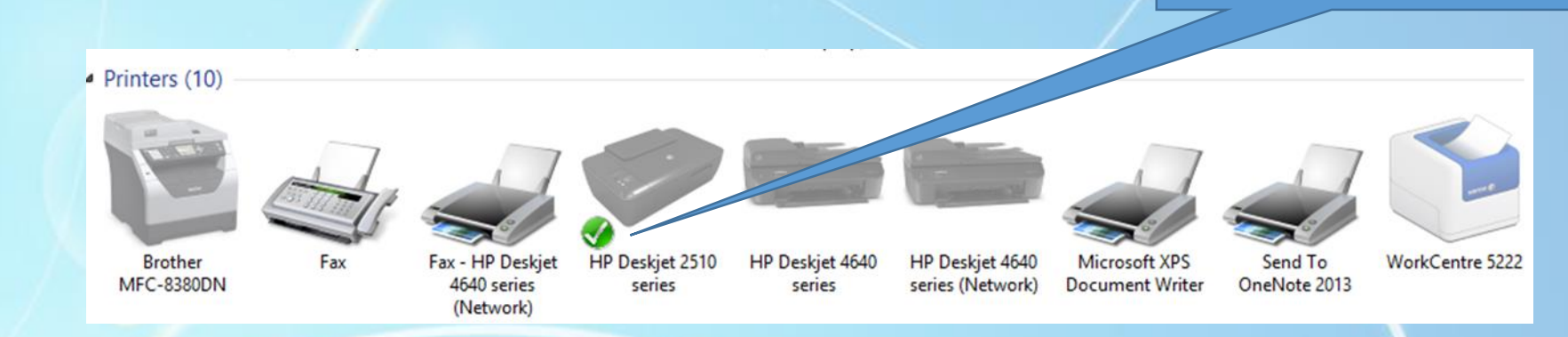

# **Default printer (Imprimanta implicită)**

- Pentru a seta imprimanta implicită, din **Panou de control (Control Panel) Hardware și sunete – Dispozitive și imprimante**.
- Se execută click dreapta pe imprimanta care va fi marcată ca și implicită și apoi selectați din meniul apărut opțiunea **Set as Default Printer** (**Se stabilește ca imprimantă implicită**).

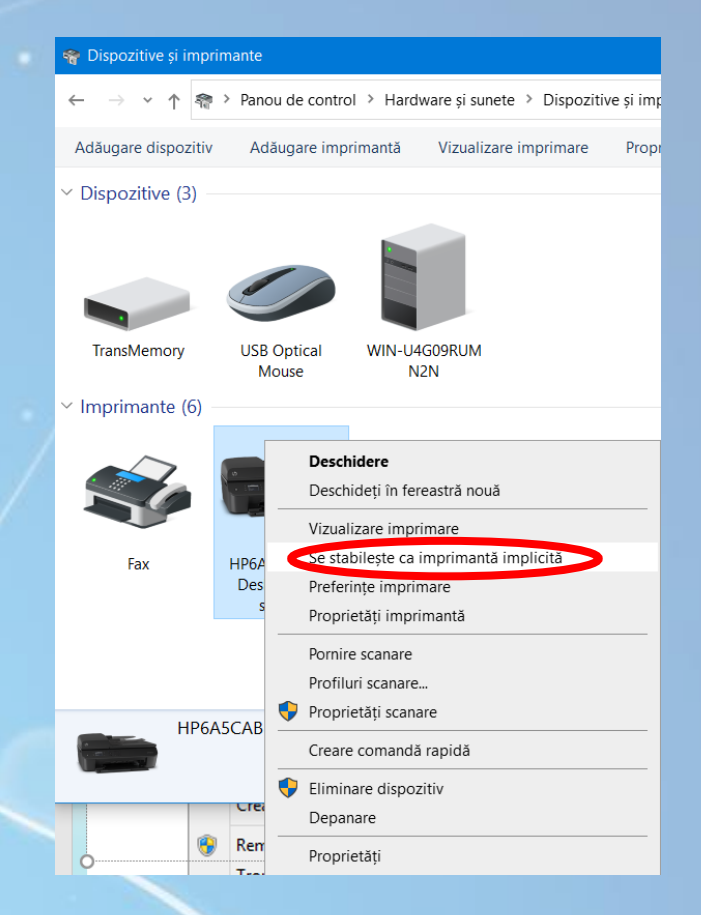

# **Vizualizarea tipăririi unui document**

- După ce a început imprimarea fișierului există posibilitatea vizualizării stării, întreruperii sau să revocării imprimării.
- Apelați meniul **Start - Devices and printers** (**Dispozitive și imprimante**).
- Selectați imprimanta dorită și apoi apăsați butonul **See what printing** (**Vizualizare imprimare**) din partea superioară a ferestrei.
- O altă metodă de vizualizare a stadiului imprimării constă în efectuarea unui dublu click pe pictograma imprimantei din partea dreaptă jos a taskbar-ului.

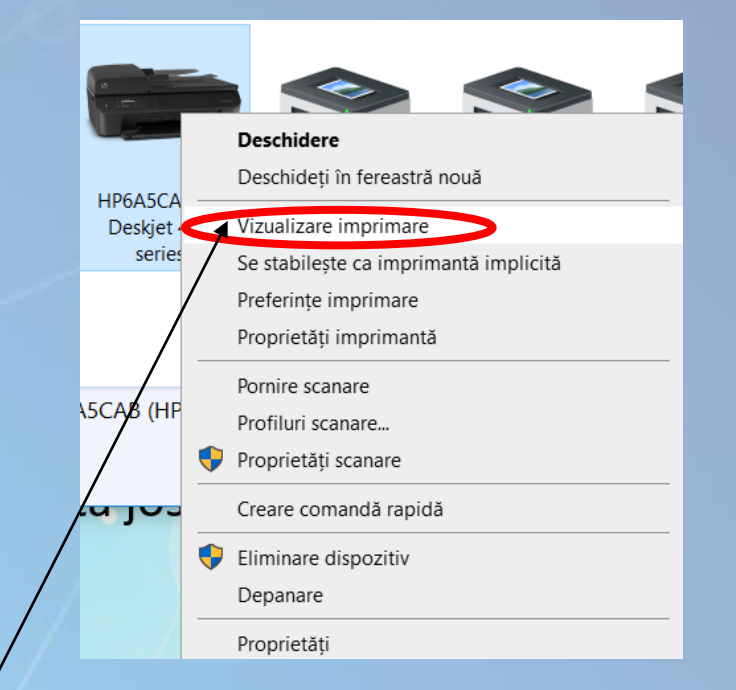

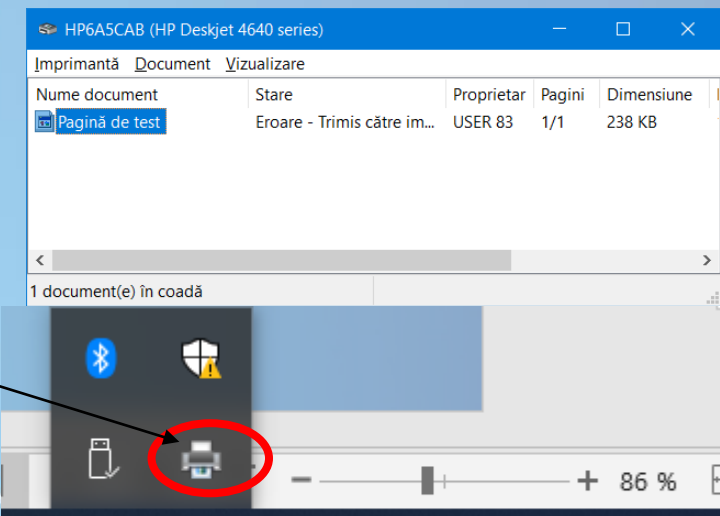

 $\wedge$   $\blacksquare$   $\mathcal{C}$   $\updownarrow$   $\updownarrow$  ROU

budv

19:41

11.11.202

# **4.5.4. Oprirea, ștergerea, repornirea tipăririi unui document. Revocarea tipăririi unui document**

- Se poate opri imprimarea unui document, chiar dacă imprimarea a început deja din **Vizualizare tipărire – Document – Anulare.**
- Pentru a revoca toate activitățile de imprimare se alege din meniul **Dispozitive și imprimante Vizualizare imprimare – Imprimantă – Se anulează toate documentele**

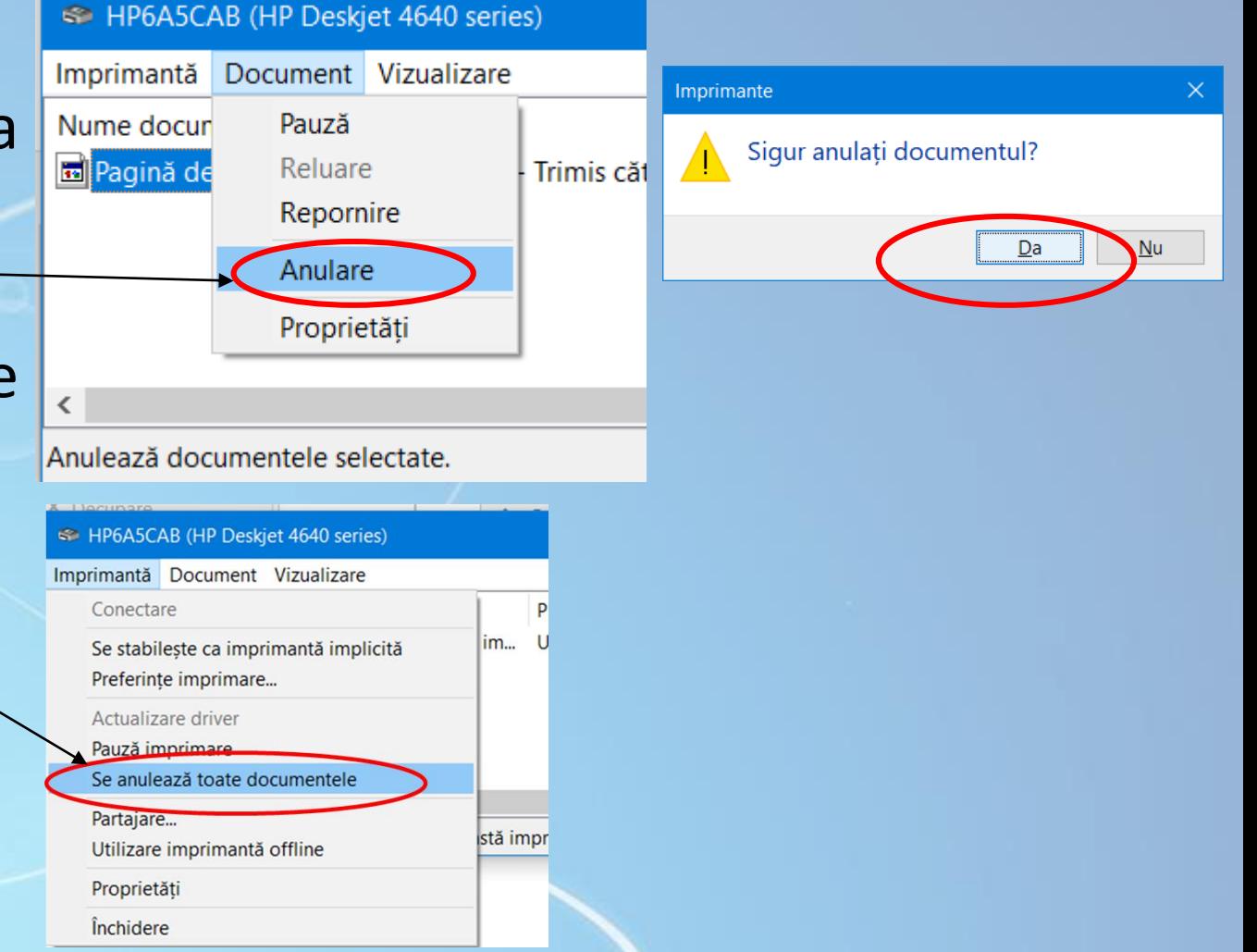

# **Pentru a întrerupe imprimarea unui document individual**

- În fereastra de vizualizare a procesului de imprimare, executați click dreapta pe documentul căutat și alegeți opțiunea **Pauză** (**Pause**)
- Pentru repornirea tipăririi unui document sunt două opțiuni în meniul Document: **Reluare** (**Resume)** și **Repornire** (**Restart)**.
	- Opțiunea **Resume** (**Reluare**) va relua procesul de printare exact de la pagina unde rămăsese
	- Opțiunea **Restart** (**Repornire**) va reporni procesul de imprimare de la prima pagină.

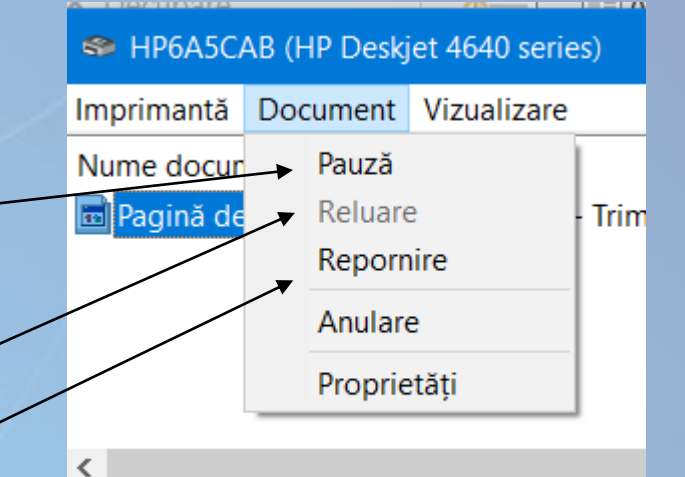